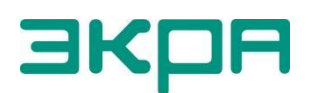

**ОБЩЕСТВО С ОГРАНИЧЕННОЙ ОТВЕТСТВЕННОСТЬЮ НАУЧНО - ПРОИЗВОДСТВЕННОЕ ПРЕДПРИЯТИЕ «ЭКРА»**

УТВЕРЖДЕН ЭКРА.00007-07 34 01-ЛУ

# **ПРОГРАММА СЕРВЕР СВЯЗИ (КОМПЛЕКС ПРОГРАММ EKRASMS-SP)**

Руководство оператора ЭКРА.00007-07 34 01 Страниц 33

2011

Изменение 7

Авторские права на данную документацию принадлежат ООО НПП «ЭКРА».

Снятие копий или перепечатка разрешается только по согласованию с разработчиком.

**Замечания и предложения по руководству оператора направлять по адресу [ekra3@ekra.ru](mailto:ekra3@ekra.ru)**

## **АННОТАЦИЯ**

Настоящий документ является руководством оператора программы Сервер связи, которая входит в состав комплекса программ EKRASMS-SP.

В документе приведены основные сведения о программе, описание работы с ней, ее настройки.

Настоящий документ актуален для терминалов с версией ПО 7.1.0.7 и ниже.

# **СОДЕРЖАНИЕ**

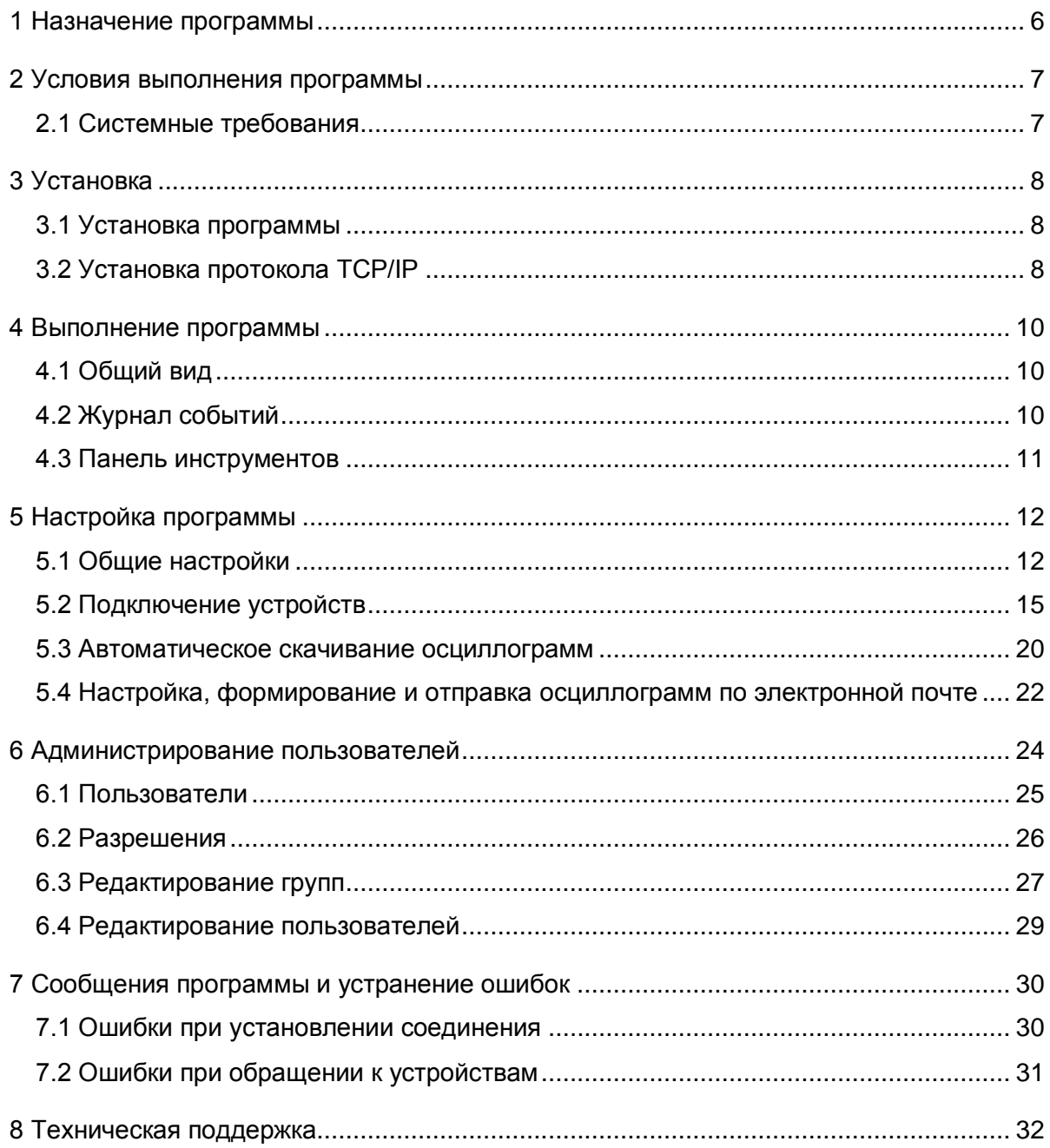

#### **1 Назначение программы**

<span id="page-5-0"></span>Программа Сервер связи (далее – Сервер связи или программа) обеспечивает связь между терминалами (шкафами) и программой АРМ-релейщика (см. рисунок [1\)](#page-5-1). В том числе Сервер связи в автоматическом режиме выполняет следующие задачи:

- синхронизация времени на терминалах;
- автоматическая загрузка осциллограмм;
- является источником данных для системы EKRASCADA.

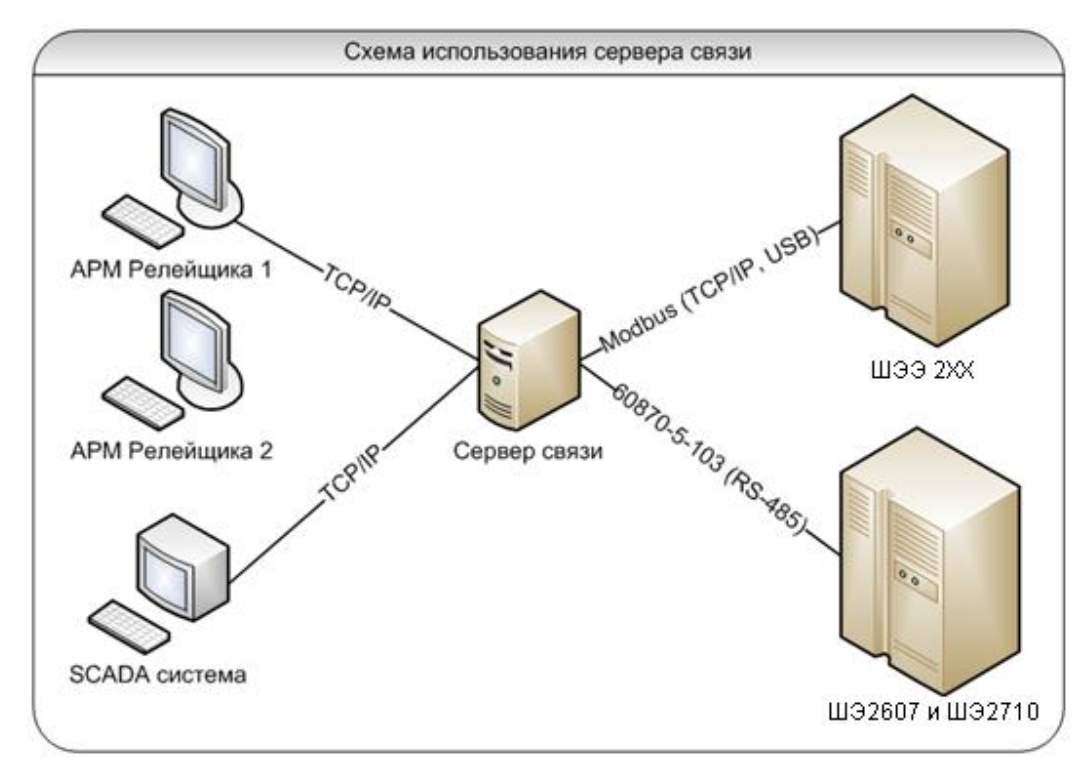

Рисунок 1

<span id="page-5-1"></span>Программа выполняет следующие функции:

– получение в информационной сети от терминалов микропроцессорных серии ЭКРА 200 (в том числе для атомных станций), шкафов типов ШЭ111Х (А), реализованных на базе терминалов серии 100<sup>1)</sup> и ЭКРА 200, шкафов серии ШЭЭ 200 (в том числе для атомных станций) и прочих устройств, реализованных на базе терминалов ЭКРА 200, данных по протоколу Modbus, запрашиваемых программой мониторинга;

– ограниченная поддержка шкафов защит подстанционного оборудования на базе терминала БЭ2704 (по протоколу 60870-5-103);

- поддержка сетевых интерфейсов Ethernet, USB, RS-485;
- программная синхронизация;

 $\overline{a}$ 

– автоматическая загрузка осциллограмм c устройств на локальный жесткий диск.

<sup>&</sup>lt;sup>1)</sup> Под терминалами серии 100 понимаются терминалы кассетного исполнения первого поколения.

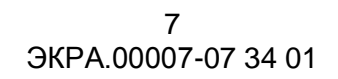

#### <span id="page-6-0"></span>2 Условия выполнения программы

#### <span id="page-6-1"></span>2.1 Системные требования

Минимальные системные требования для функционирования программы:

а) операционные системы:

- Windows XP SP3;

- Windows Server 2003 SP2;

- Windows Vista SP1 или более поздняя версия;

- Windows Server 2008 (не поддерживается в основной роли сервера);

- Windows 7, Windows 8, Windows 8.1, Windows 10;

- Windows Server 2008 R2, Windows Server 2012 R2 (не поддерживается в основной роли сервера);

б) поддерживаемые архитектуры:

 $- x86:$ 

 $- x64$ :

в) аппаратные требования:

1) процессор с тактовой частотой 1,7 ГГц или выше, 2 Гбайт (для 32-разрядной системы) или 4 Гбайт (для 64-разрядной системы) оперативной памяти или больше;

2) минимальное место на диске:

- x86 - 850 Мбайт;

- х64 - 4 Гбайт;

В случае использования в качестве сервера:

1) процессор с тактовой частотой 2 ГГц или выше, 3 Гбайт (для 32-разрядной системы) или 8 Гбайт (для 64-разрядной системы) оперативной памяти или больше;

2) минимальное место на диске:

- х86 - 16 Гбайт;

- х64 - 16 Гбайт;

г) предварительные требования:

- Internet Explorer 6 или более поздней версии;

- Microsoft Office 2003 или более поздней версии.

## <span id="page-7-0"></span>**3 Установка**

## **3.1 Установка программы**

<span id="page-7-1"></span>Установка программы осуществляется с помощью дистрибутива программного обеспечения EKRASMS-SP, поставляемого на компакт-диске или на карте памяти (см. рисунок [2\)](#page-7-3). Описание процедуры установки приведено в руководстве оператора «Комплекс программ EKRASMS-SP. Быстрый старт» ЭКРА.00019-01 34 01.

Компоненты комплекса программ EKRASMS-SP устанавливаются пользователем выборочно, а Сервер связи – по умолчанию.

Параметр **Сбросить настройки прав доступа** предназначен для перезаписи базы, содержащей список пользователей, паролей и прав доступа.

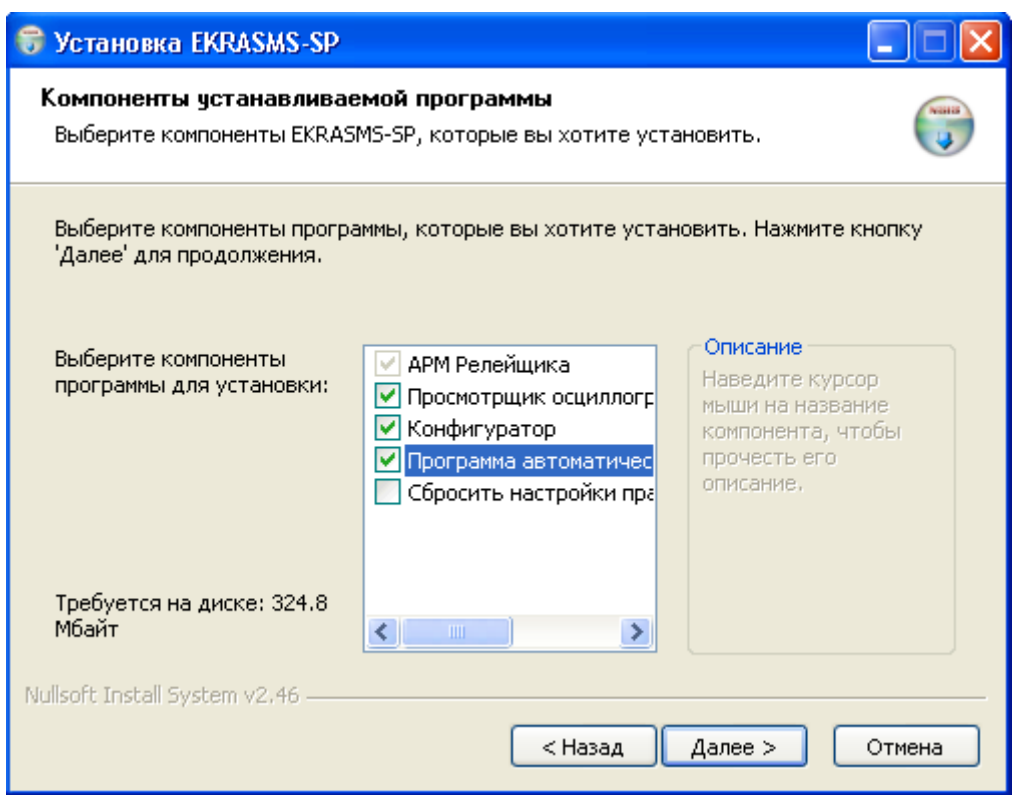

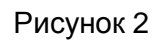

## <span id="page-7-3"></span>**3.2 Установка протокола TCP/IP**

<span id="page-7-2"></span>Взаимодействие Сервера связи и программы АРМ-релейщика осуществляется с помощью протокола TCP/IP. Для установки протокола TCP/IP в операционную систему или проверки его наличия, необходимо выполнить следующее: вызвать **Панель управления**, найти ярлык **Сеть** и вызвать диалог настройки сетевых компонентов. В появившемся диалоге на вкладке **Конфигурация** перечислены установленные в системе сетевые компоненты.

При отсутствии ТСР/IР в списке установленных компонентов добавить его в этот список можно двумя способами:

а) если в конфигурации компьютера присутствует сетевая плата, то выполнить команду Добавить протокол и в диалоге выбора сетевого протокола в списке изготовителей выбрать Microsoft, а в списке сетевых протоколов - TCP/IP;

б) если в конфигурации компьютера сетевая плата отсутствует, то в список сетевых компонентов следует добавить контроллер удаленного доступа. Для этого выполнить команду Добавить сетевую плату и в диалоге выбора сетевой платы в списке изготовителей выбрать Microsoft, а в списке сетевых плат - Контроллер удаленного доступа. После установки контроллера удаленного доступа в списке компонентов автоматически появится протокол TCP/IP. При возникновении каких-либо затруднений следует обратиться к администратору локальной сети предприятия.

#### <span id="page-9-0"></span>4 Выполнение программы

#### 4.1 Общий вид

<span id="page-9-1"></span>После запуска программы на экране появится стандартное окно прикладной программы Windows, которое включает в себя заголовок, содержащий наименование и версию программы, кнопки управления размером окна, инструментальную панель, информационную часть (см. рисунок 3).

Информационная часть разделена на три части:

- в левой части окна расположено дерево объектов, предназначенное для просмотра и редактирования списка подключаемых устройств, просмотра списка подключенных клиентов;

- в основной области отображается список свойств текущего выбранного элемента дерева объектов;

– при включенном отображении журнала событий в нижней части окна отображается журнал событий.

### 4.2 Журнал событий

<span id="page-9-2"></span>В журнале событий из выпадающего списка можно выбрать уровень детализации отображаемых на экране событий. События могут иметь следующие уровни детализации:

- Ошибки выводятся критические и штатные ошибки;
- Информация выводятся информационные сообщения;
- Предупреждения выводятся предупреждения.

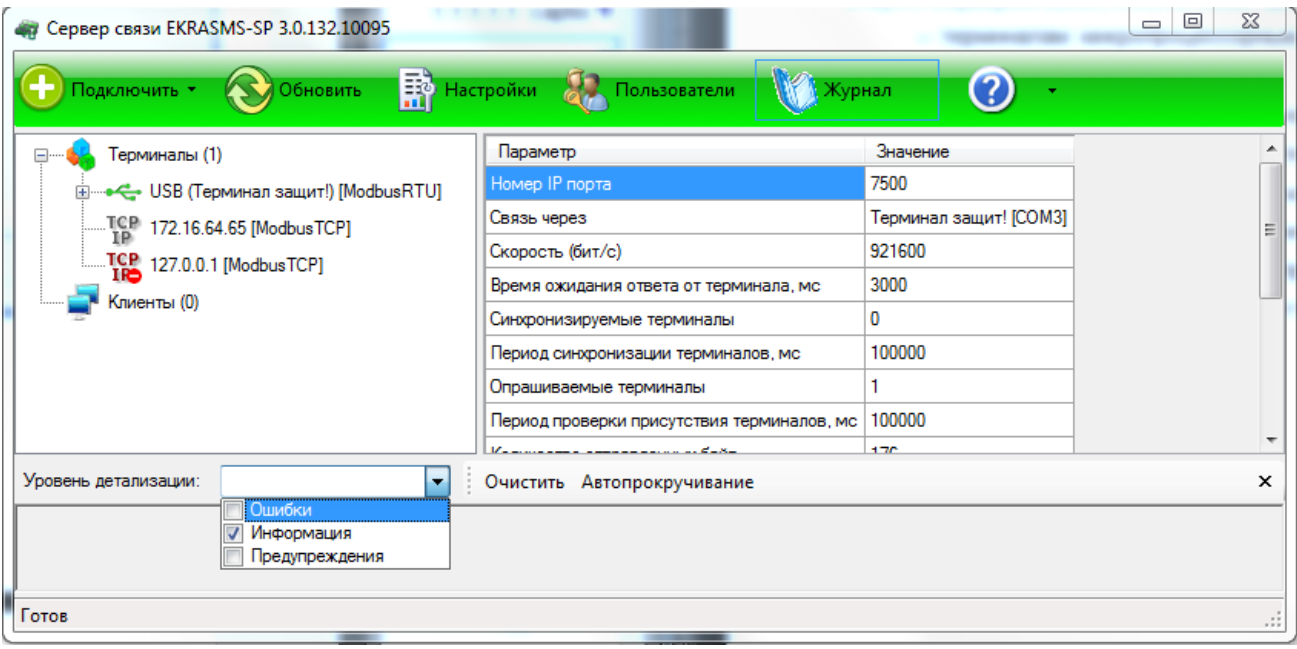

<span id="page-9-3"></span>Рисунок 3

## <span id="page-10-0"></span>**4.3 Панель инструментов**

Панель инструментов главного окна (см. рисунок 3) содержит следующие команды:

а) **Подключить** – содержит в выпадающем списке следующие пункты:

1) терминал ЭКРА 200/ЭКРА 100 по:

- USB…;

- Ethernet:

- автоматически;

- вручную;

- COM…;

б) **Обновить** – выполняет внеочередной опрос всех подключенных устройств, чтобы определить их доступность (готовность к работе). Обычно использовать эту команду не требуется, так как программа сама опрашивает устройства с некоторой заданной периодичностью;

в) **Настройки** – вывод на экран диалога настроек программы;

г) **Пользователи** – открывает окно настройки списка пользователей и прав доступа;

д) **Журнал** – включает или отключает отображение на экране журнала событий, возникающих при работе программы.

Примечание – Для того, чтобы в журнале отображалась информация, необходимо в окне настроек разрешить ведение журнала;

е) **Помощь** – содержит в выпадающем списке два пункта:

1) **Справка** – открывает в браузере файл справки;

2) **О программе** – открывает окно краткой информации о свойствах программы.

## <span id="page-11-0"></span>**5 Настройка программы**

## **5.1 Общие настройки**

<span id="page-11-1"></span>Настройка программы осуществляется в окне **Настройки** (см. рисунок [4\)](#page-11-2), которое вызывается выбором одноименной вкладки на панели инструментов главного окна.

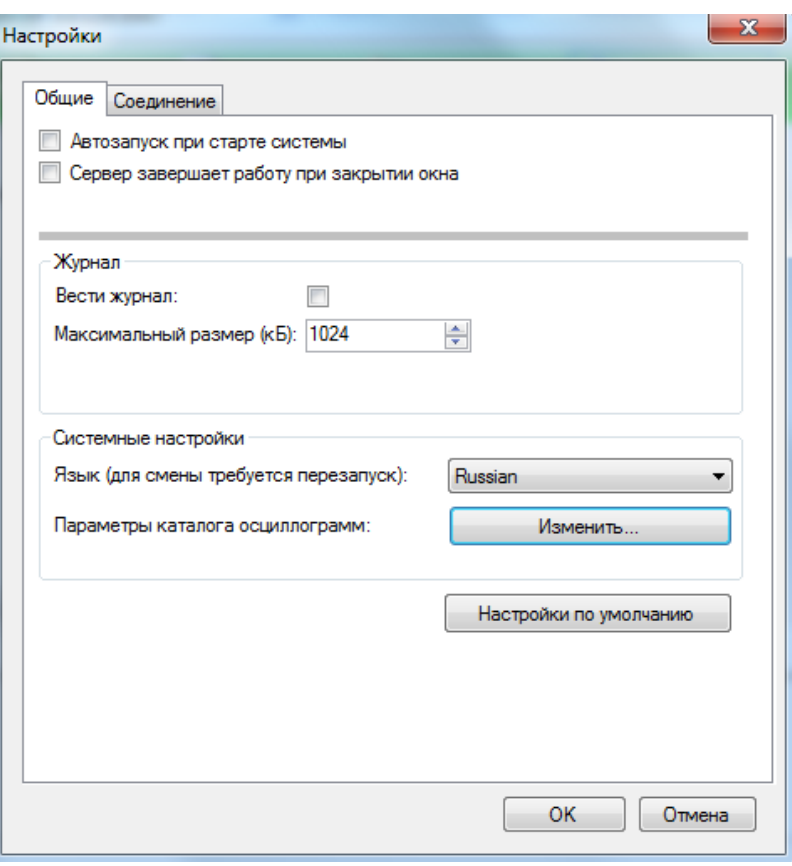

Рисунок 4

<span id="page-11-2"></span>5.1.1 Описание параметров настройки вкладки **Общие** представлено в таблице [1.](#page-11-3)

<span id="page-11-3"></span>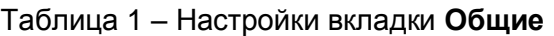

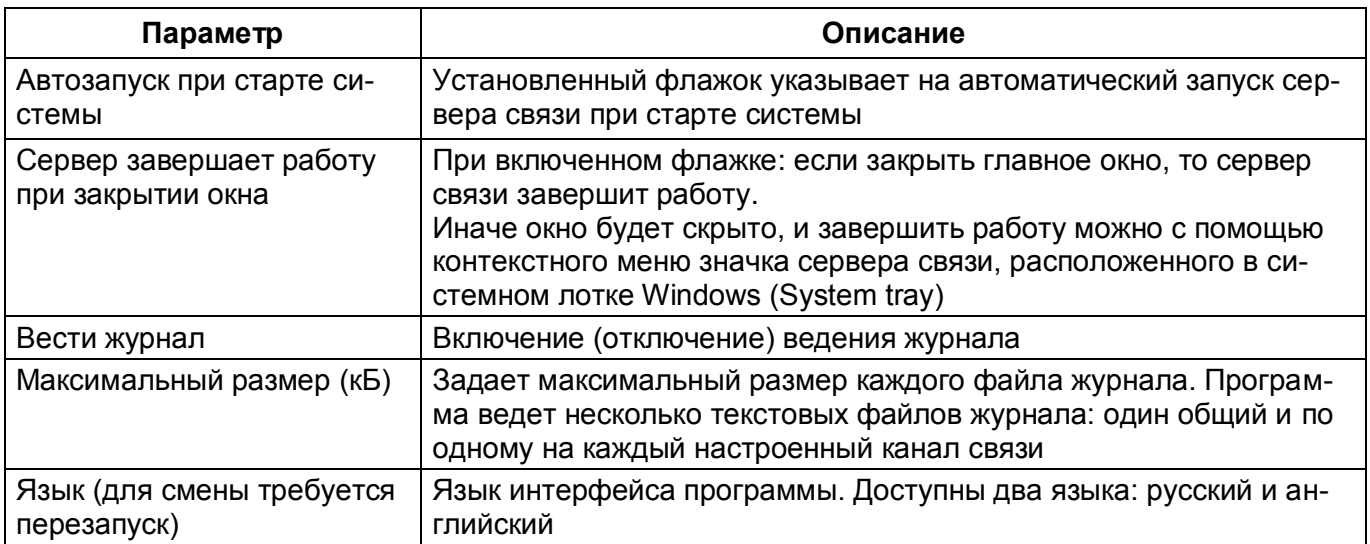

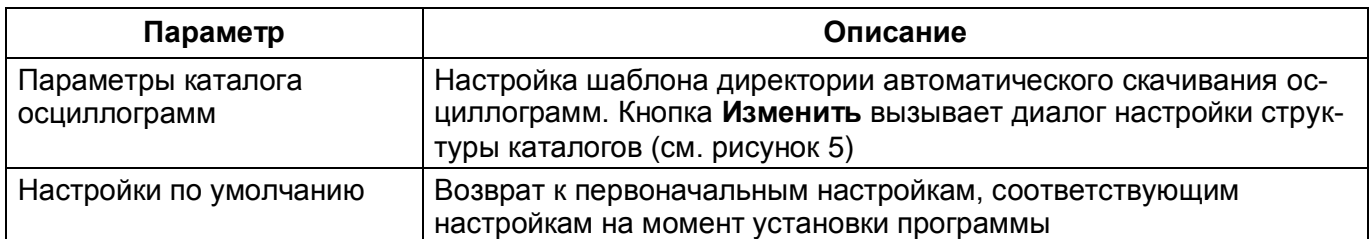

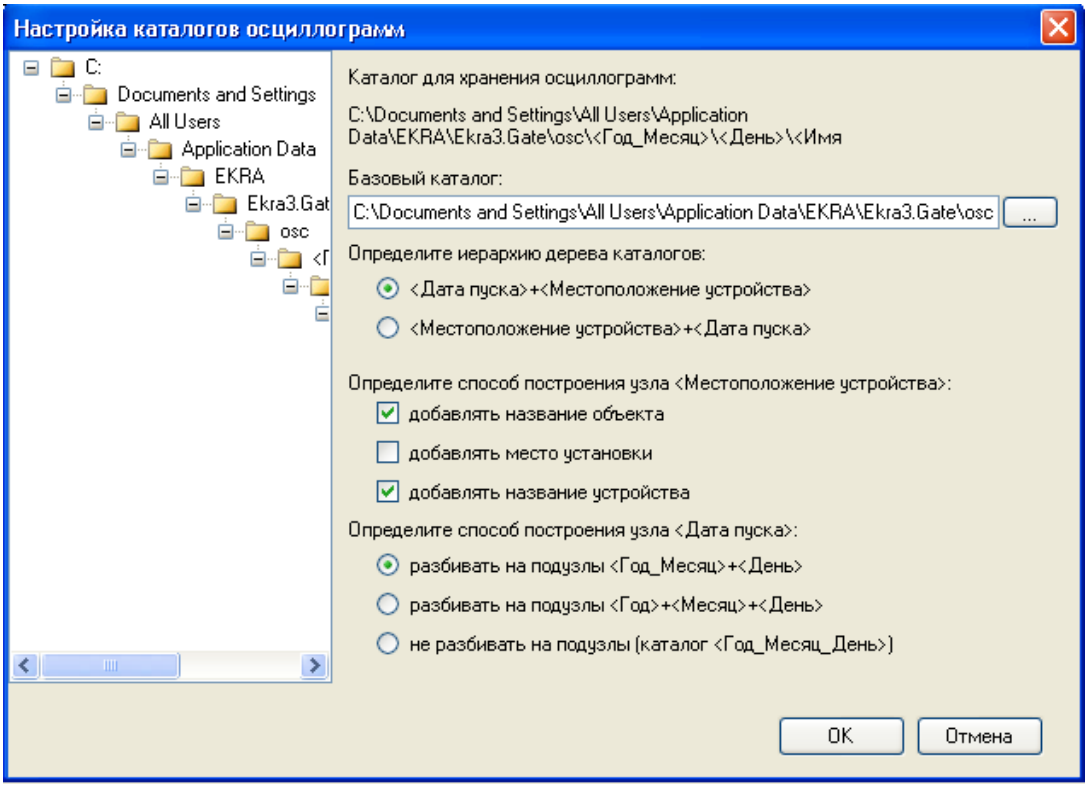

Рисунок 5

<span id="page-12-0"></span>Диалог **Настройка каталогов осциллограмм** позволяет настроить шаблон директории сохранения скачиваемых с устройств осциллограмм. Настройка состоит из выбора базового каталога, определения иерархии дерева каталогов, определения способа построения узла «Местоположение устройства» и определения способа построения узла «Дата пуска». Базовый каталог по умолчанию расположен в месте, определяемом операционной системой для хранения данных приложений. В левой части окна показан шаблон директории сохранения осциллограмм, соответствующий текущим заданным настройкам. Изменение настроек приводит к изменению отображения данного шаблона.

5.1.2 Описание параметров настройки вкладки **Соединение** (см. рисунок [6\)](#page-13-0) представлено в таблице [2.](#page-13-1)

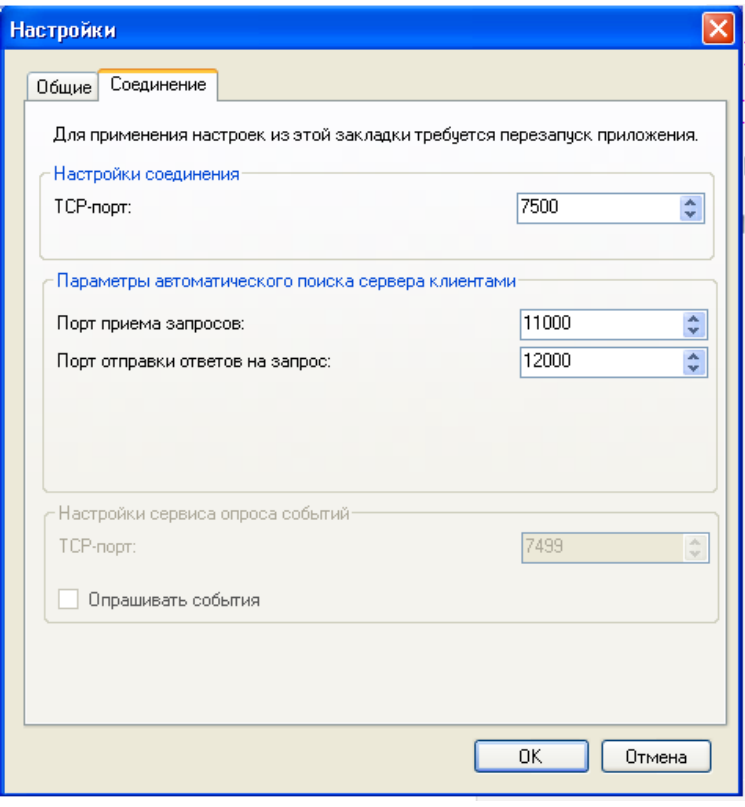

Рисунок 6

<span id="page-13-0"></span>ВНИМАНИЕ: ДЛЯ ПРИМЕНЕНИЯ НАСТРОЕК ИЗ ЭТОЙ ЗАКЛАДКИ ТРЕБУЕТСЯ ПЕРЕЗА-ПУСК ПРИЛОЖЕНИЯ!

<span id="page-13-1"></span>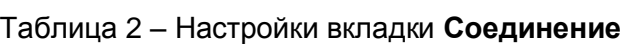

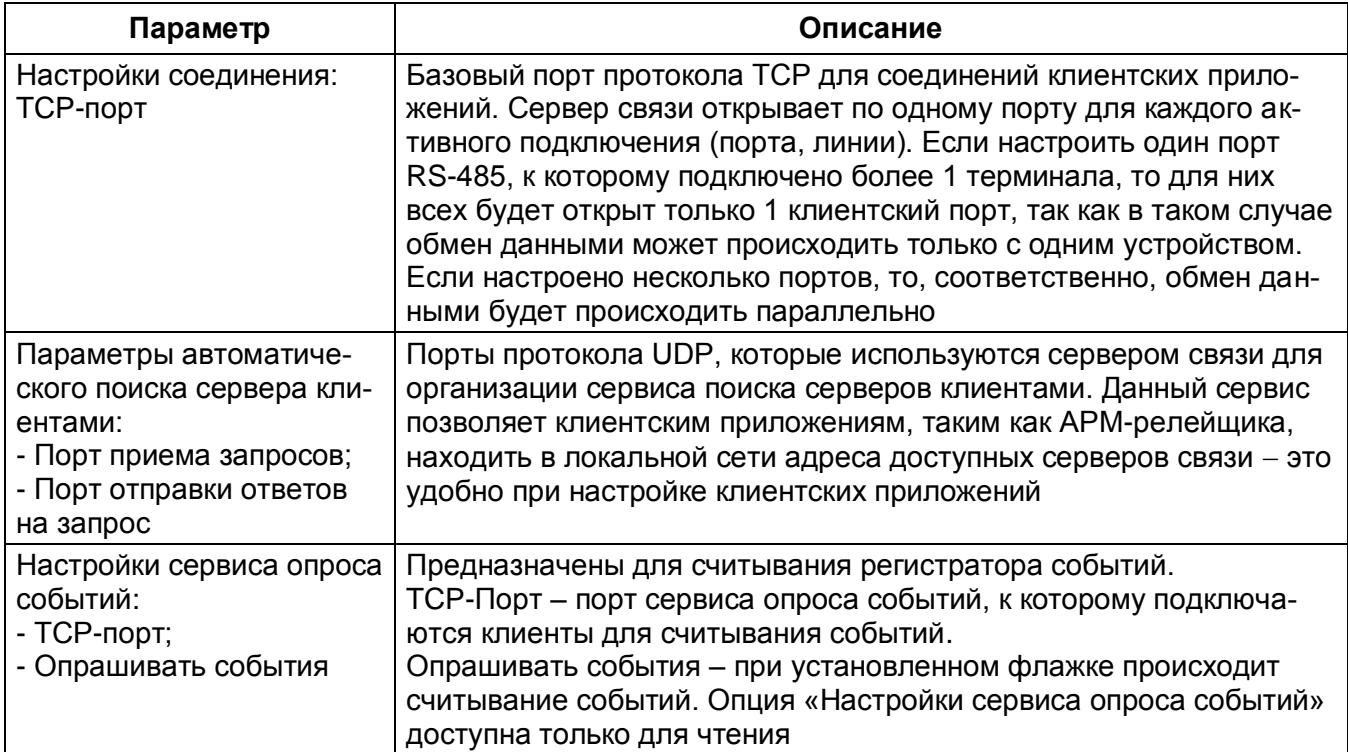

## <span id="page-14-0"></span>**5.2 Подключение устройств**

5.2.1 Подключение к терминалам осуществляется двумя способами:

– с помощью контекстного меню дерева терминалов (см. рисунок [7\)](#page-14-1);

– через панель инструментов главного окна (см. рисунок [8\)](#page-15-0).

На рисунке [7](#page-14-1) показано контекстное меню элемента **Терминалы**, которое позволяет добавлять новые соединения, группы соединений и удалять терминалы.

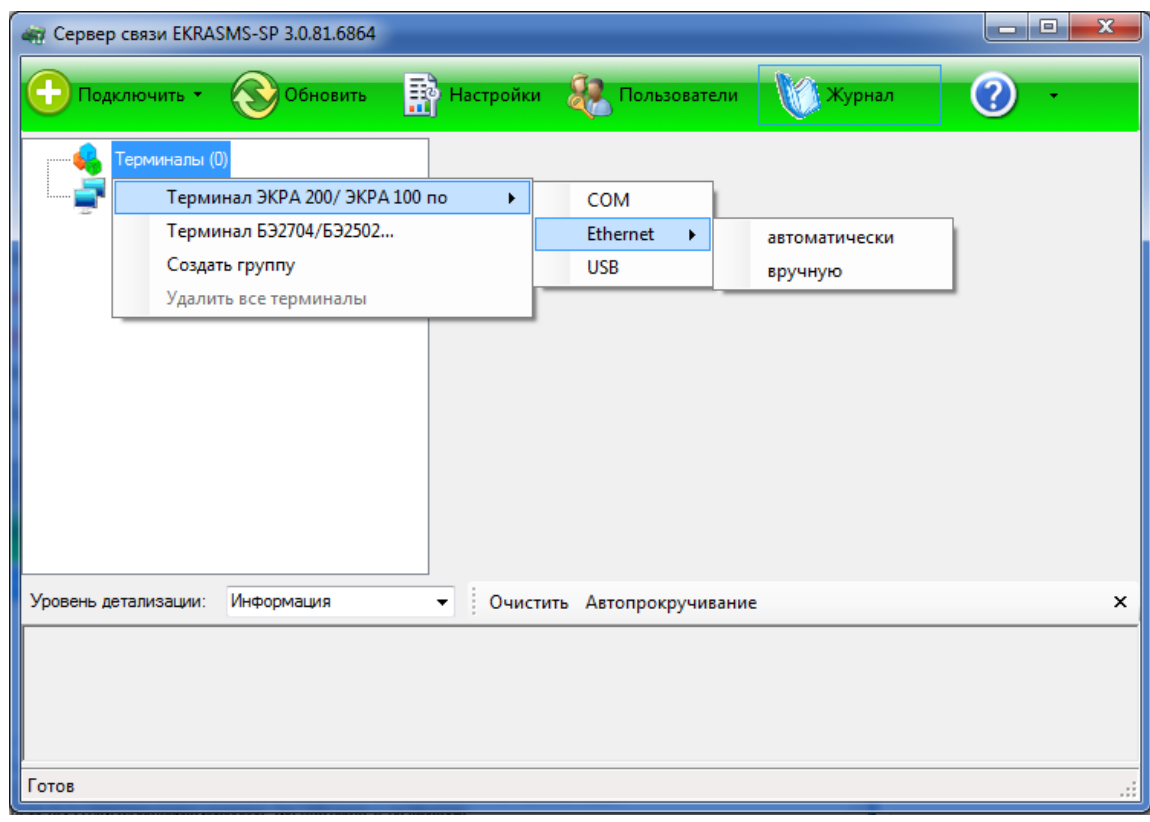

Рисунок 7

<span id="page-14-1"></span>На рисунке [8](#page-15-0) показано контекстное меню пункта **Подключить** на панели инструментов главного окна, через которое также осуществляется добавление терминалов.

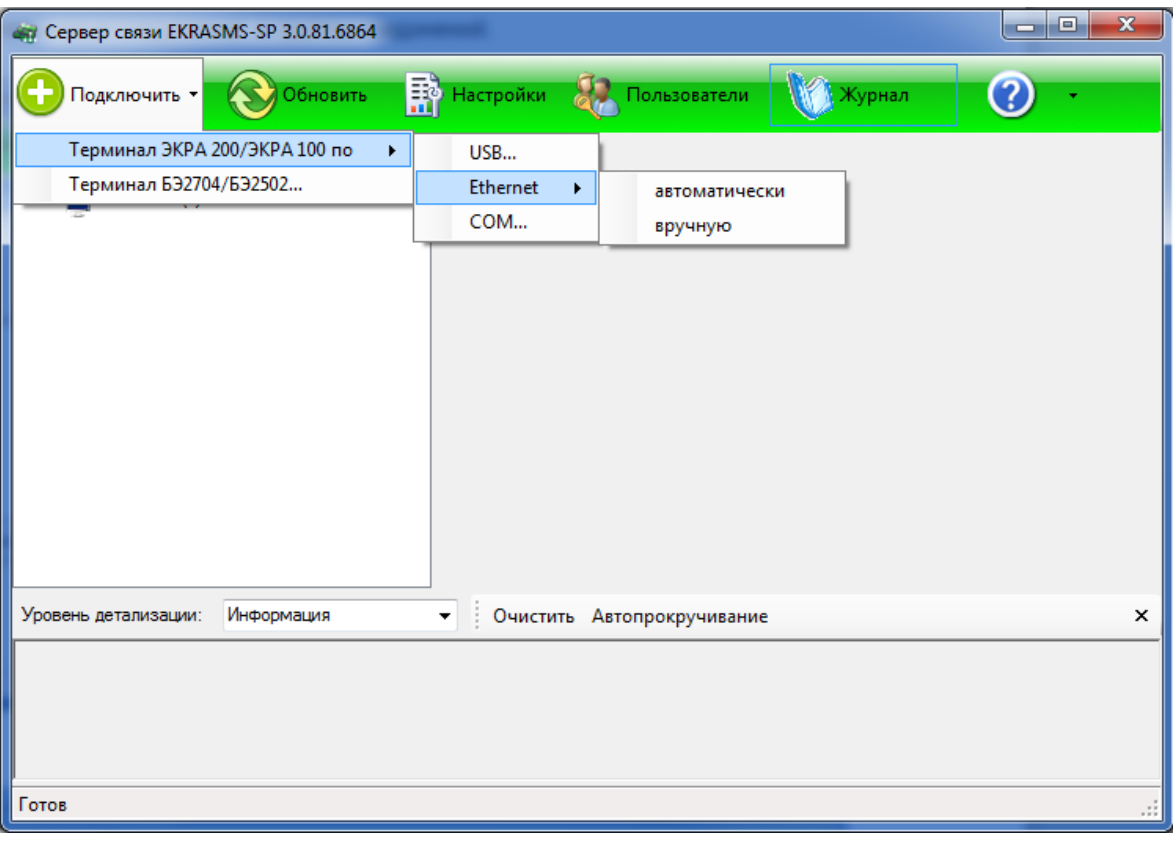

Рисунок 8

<span id="page-15-0"></span>5.2.2 При выборе элемента **Создать группу** (см. рисунок [7\)](#page-14-1) создается новая группа (см. рисунок [9\)](#page-15-1). Контекстное меню группы позволяет ее переименовать, добавлять соединения с терминалами, разгруппировать или удалить.

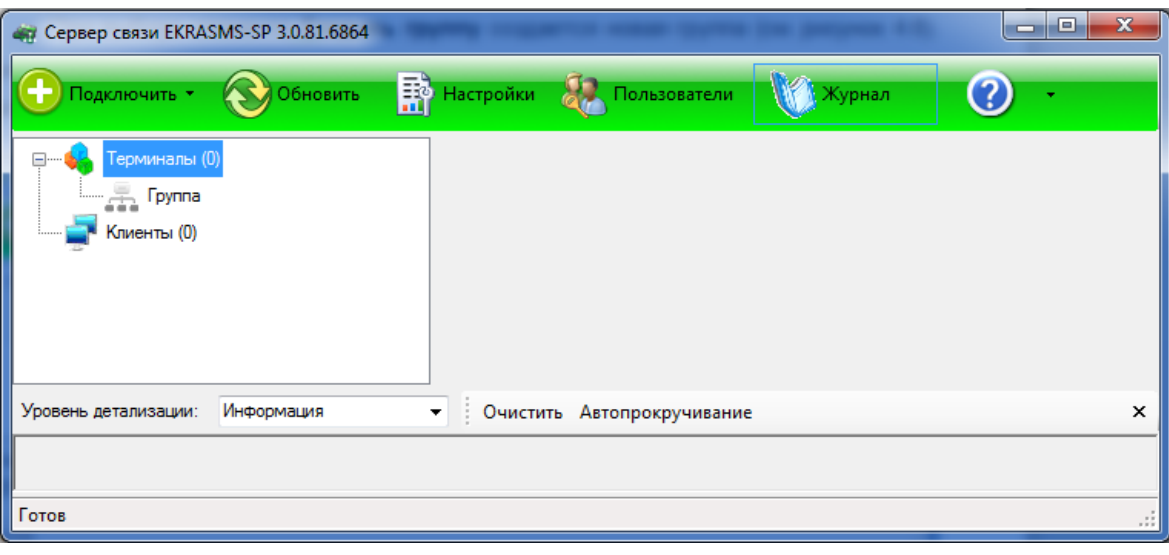

Рисунок 9

<span id="page-15-1"></span>5.2.3 При необходимости можно удалить все добавленные терминалы, для этого необходимо с помощью контекстного меню дерева объектов выбрать пункт **Удалить все терминалы** (см. рисунок [10\)](#page-16-0).

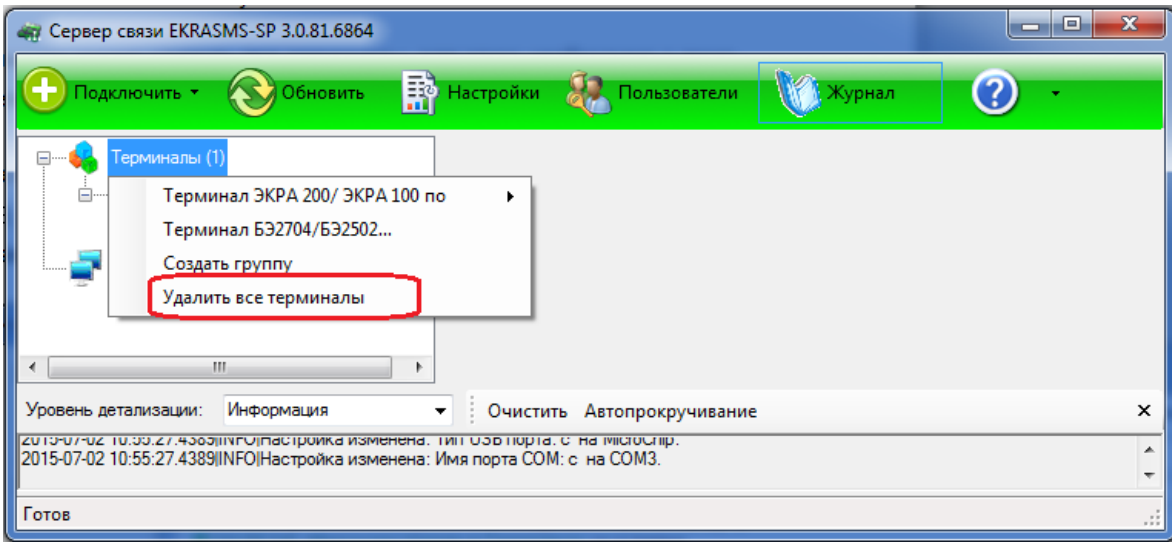

Рисунок 10

<span id="page-16-0"></span>5.2.4 В сервере связи реализована функция автоматического поиска терминалов в сети Ethernet. На рисунке [11](#page-16-1) представлено окно **Автодобавление терминалов**, вызываемое выбором пункта **автоматически** при добавлении терминалов по Ethernet.

| «Т. Автодобавление терминалов |               |                                                                         |   |          |
|-------------------------------|---------------|-------------------------------------------------------------------------|---|----------|
| Сетевой адаптер:              |               | Realtek RTL8168/8111 PCI-E Gigabit Ethernet NIC - Минипорт планировщи → |   |          |
| Наименование<br>M             | IP agpec      | Адрес терминала                                                         | 木 |          |
| 3KPA 217 0301<br>M            | 192.168.99.21 |                                                                         |   |          |
| 10BFY41-A01<br>M              | 192.168.3.234 |                                                                         |   |          |
| 217<br>M                      | 172.16.66.60  |                                                                         |   |          |
| УПАСК<br>M                    | 172.16.64.29  |                                                                         |   |          |
| ⊵<br>Наименование             | 172.16.64.5   |                                                                         |   |          |
| ШЭЭ 223 0510<br>M             | 172.16.64.95  |                                                                         |   | Обновить |
| <b>УПАСК</b><br>M             | 172.16.64.30  | 2                                                                       |   |          |
| ШЭЭ 234 0113<br>M             | 172.17.66.89  | 103                                                                     |   | Добавить |
| 3KPA 200<br>M                 | 172.16.64.123 |                                                                         |   | Отмена   |
| JEC 61850-9-2<br>M            | 172 18 69 60  |                                                                         | v |          |

Рисунок 11

<span id="page-16-1"></span>**Сетевой адаптер** позволяет выбрать сетевой интерфейс для автоматического поиска терминалов.

Кнопка **Обновить** предназначена для повторного поиска терминалов.

Кнопка **Добавить** предназначена для добавления выбранных терминалов.

Кнопка **Отмена** предназначена для отмены процесса автоматического добавления терминалов.

5.2.5 Свойства портов

5.2.5.1 При выборе элементов USB, COM (см. рисунки 7, 8), а также при выборе пункта **вручную** при добавлении терминала по Ethernet, откроются окна свойств соответствующего типа (см. рисунки [12,](#page-17-0) [13](#page-17-1) и [14\)](#page-18-0). Открытие окна свойств порта также возможно выбором пункта **Свойства**

в контекстном меню выбранного терминала (см. рисунок 15). Все диалоги имеют схожие параметры и отличаются только некоторыми свойствами, определяемые типом порта связи.

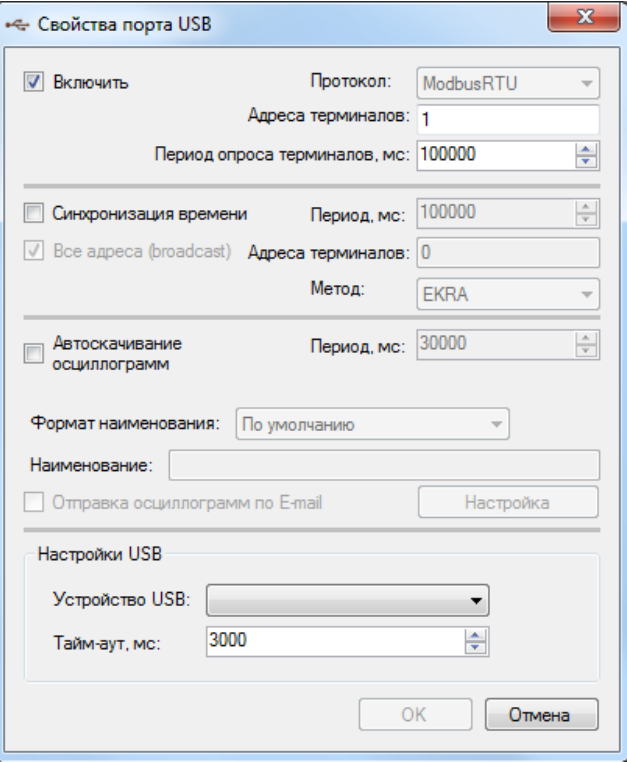

Рисунок 12

<span id="page-17-0"></span>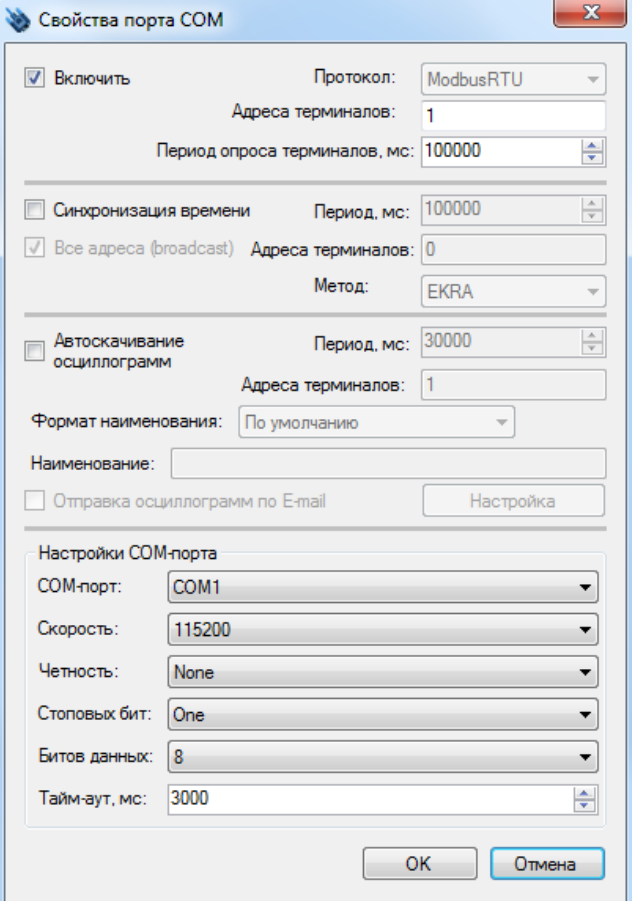

<span id="page-17-1"></span>Рисунок 13

Изменение 7

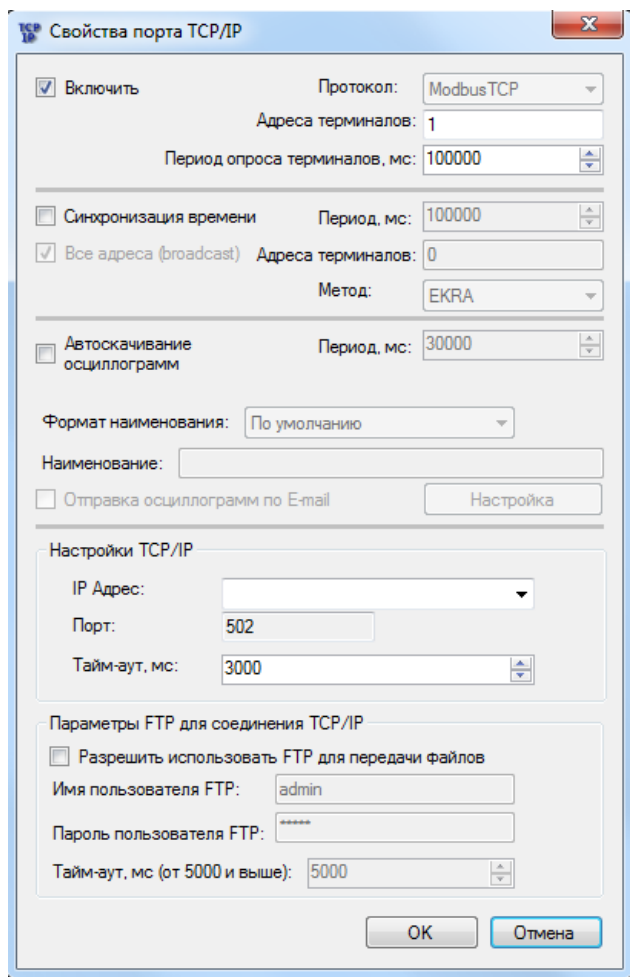

Рисунок 14

<span id="page-18-0"></span>5.2.5.2 В окне настройки порта присутствуют следующие опции:

а) **Включить**. При снятии флажка порт отключается;

б) **Протокол**. Поле выбора протокола. Для терминалов серии ЭКРА 200, шкафов типов ШЭ11ХХ и серии ШЭЭ 200 следует выбирать значение Modbus, для устройств на базе терминала БЭ2704 – протокол IEC103. Следует иметь в виду, что к одной линии RS-485 нельзя подключать устройства, работающие по разным протоколам;

в) **Адреса терминалов**. Логический адрес терминала согласно протоколу. В случае использования порта COM допускается задать список адресов, разделенных запятыми, в остальных случаях - один адрес;

г) **Период опроса терминалов**. Время в миллисекундах, через которое сервер связи будет проверять доступность терминала - отвечает ли он на запросы;

д) **Синхронизация времени**. Флажок указывает необходимость синхронизировать время устройства. Время синхронизируется по часам системы, на которой выполняется сервер связи. При этом указываются адреса терминалов, период и метод синхронизации. Существует два метода синхронизации: формат ЭКРА, формат АСУ;

е) **Автоскачивание осциллограмм**. Включение (отключение) функции автоматической загрузки осциллограмм с устройства;

ж) Формат наименования. Определяет формат наименования автоматически скачиваемых осциллограмм (активно только в случае выбора параметра - Автоскачивание осциллограмм);

з) Наименование - поле для задания ручного наименования файлов осциллограмм (активно только в случае выбора формата - Вручную);

и) Отправка осциллограмм по E-mail. Позволяет отправлять автоматически скаченные осциллограммы с заданным периодом;

**к) Настройки ТСР/IP:** 

- $-$  IP Адрес;
- $\Box$ ODT:
- Тайм-аут, мс.;

## л) Параметры FTP для соединения TCP/IP:

- Разрешить использовать FTP для передачи файлов;
- Имя пользователя FTP;
- Пароль пользователя FTP;
- Тайм-аут, мс (от 5000 и выше).

### 5.3 Автоматическое скачивание осциллограмм

<span id="page-19-0"></span>Функция «Автоскачивание осциллограмм» предназначена для сохранения осциллограмм на персональном компьютере, на котором установлена программа Сервер связи. Скачивание осциллограмм осуществляется автоматически с периодом, задаваемым в окне свойств порта (см. рисунок 16, обозначение 1). Для задания автоматического скачивания осциллограмм необходимо перейти в свойства порта (см. рисунок 15) и установить галочку Автоскачивание осциллограмм (см. рисунок 16, обозначение 2). Настройка директории сохранения осциллограмм описана в 4.1 данного руководства.

| Сервер связи EKRASMS-SP 3.0.106.8383 |                               |                                              |                  | $\blacksquare$ |
|--------------------------------------|-------------------------------|----------------------------------------------|------------------|----------------|
| Подключить *<br>Обновить             |                               | <b>ЕФ</b> Настройки <b>С.А. Пользователи</b> | Журнал           | 2              |
| Терминалы (1)                        | Параметр                      |                                              | Значение         |                |
| 172.16.64.89 [ModbusTCP]             | Homep IP порта                |                                              | 7500             |                |
| Включить                             |                               |                                              | 172.16.64.89:502 |                |
| Отключить<br><b>Спие</b>             |                               | ответа от терминала, мс                      | 3000             |                |
| Удалить                              |                               | ые терминалы                                 | O                |                |
| Свойства                             |                               | зации терминалов, мо                         | 100000           |                |
| Удалить все терминалы                |                               | ерминалы                                     | 1                |                |
| Переместить в группу                 |                               | присутствия терминалов, мс                   | 100000           |                |
|                                      | количество отправленных байт  |                                              | 1476769          |                |
|                                      | Количество полученных байт    |                                              | 11749457         |                |
|                                      |                               | Количество отправленных пакетов              | 47700            |                |
|                                      | Количество полученных пакетов |                                              | 47699            |                |
|                                      |                               | Количество ошибочных пакетов (CRC)           | 0                |                |
| Информация<br>Уровень детализации:   | ▼                             | Очистить Автопрокручивание                   |                  | $\times$       |
| <b>Готов</b>                         |                               |                                              |                  |                |

<span id="page-19-1"></span>Рисунок 15

Изменение 7

После задания параметра **Автоскачивание осциллограмм** в свойствах порта становится доступна функция выбора **Формата наименования** (см. рисунок [16,](#page-20-0) обозначение 3), в котором доступны для выбора следующие форматы:

– **По умолчанию** – наименования автоматически скачиваемых файлов осциллограмм будет иметь формат Oscil\_oXXXX, где XXXX – порядковый номер осциллограммы, символ « » означает пробел. Например, kp200 o0134;

– **<Объект>\_<РАС>** – наименования автоматически скачиваемых файлов осциллограмм будет иметь формат <Объект>\_<РАС>\_<Дата>\_<Время>, согласно стандарту СТО 59012820.29.020.006-2015, где <Объект> (объект электроэнергетики) – это диспетчерское наименование подстанции или электростанции, <РАС> (регистратор аварийных событий) – наименование РАС. Дата и время формирования осциллограммы добавляются автоматически (см. рисунок [17\)](#page-21-1);

– **Задать вручную** – наименования автоматически скачиваемых файлов осциллограмм необходимо задать вручную в поле **Наименование** (см. рисунок [16,](#page-20-0) обозначение 4). Наименование автоматически скачиваемого файла будет иметь формат <Наименование>\_<Дата>\_<Время>, где <Наименование> – наименование осциллограммы. Дата и время формирования осциллограммы добавляются автоматически. Например, tе1 23.08.2016. 10.28.24.

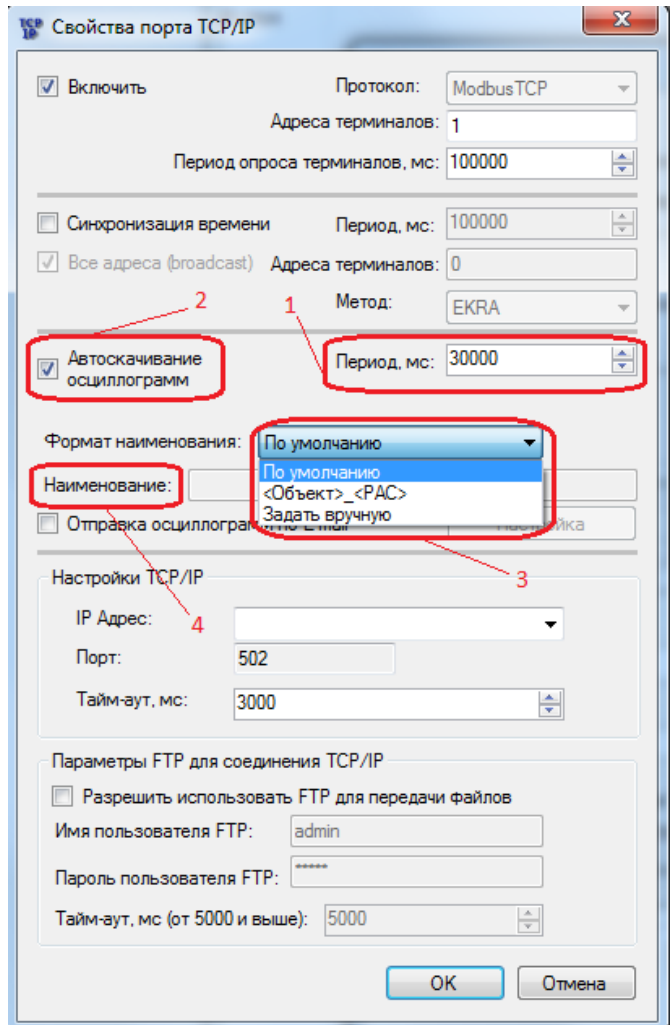

<span id="page-20-0"></span>Рисунок 16

Изменение 7

После выбора формата и сохранения свойств порта нажатием кнопки **ОK**, автоматически скачиваемые осциллограммы выбранного терминала будут иметь наименования согласно выбранному формату.

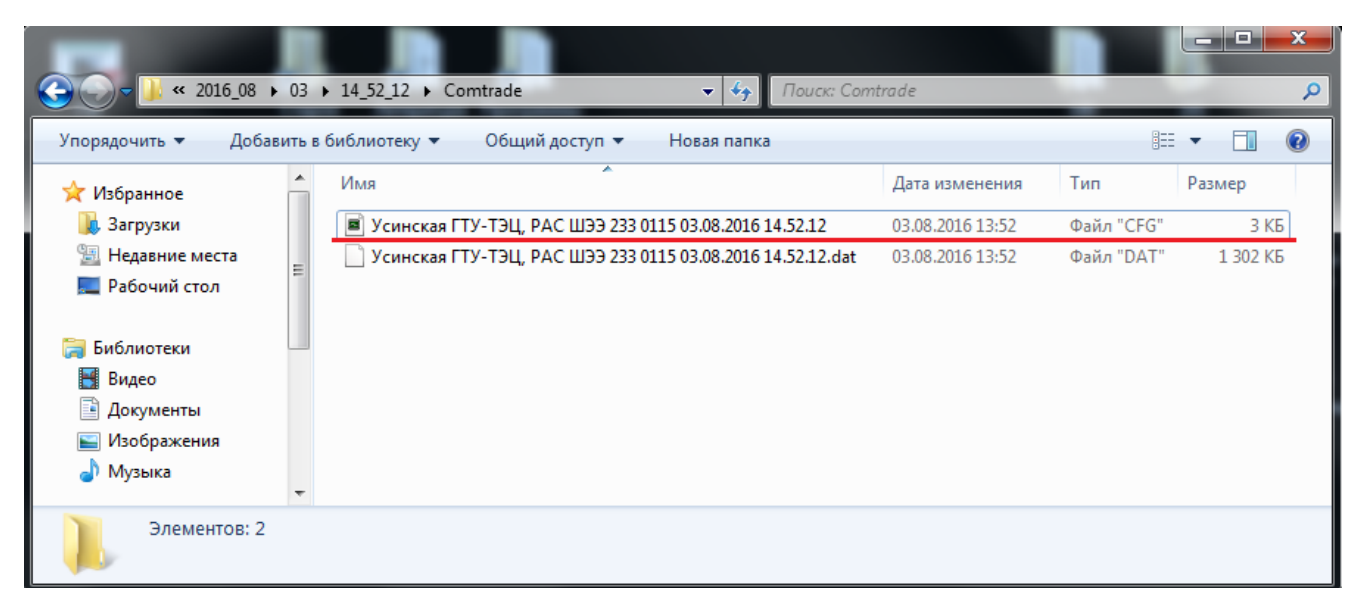

Рисунок 17

### <span id="page-21-1"></span>**5.4 Настройка, формирование и отправка осциллограмм по электронной почте**

<span id="page-21-0"></span>Функция **Отправка осциллограмм по E-mail** позволяет отправлять автоматически скаченные осциллограммы с заданным периодом.

Функция **Отправка осциллограмм по E-mail** возможна после установки параметра **Авто скачивание осциллограмм** (см. рисунок [18\)](#page-21-2). Настройка параметров почтового клиента доступна при нажатии кнопки **Настройка** (см. рисунок [19\)](#page-22-0).

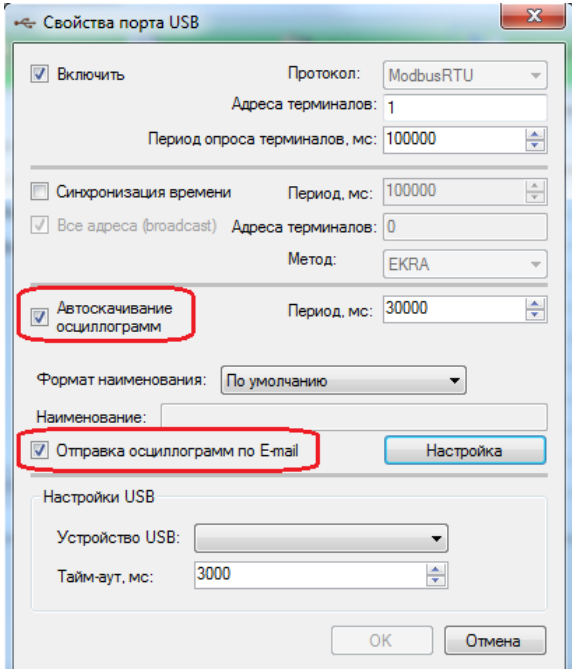

<span id="page-21-2"></span>Рисунок 18

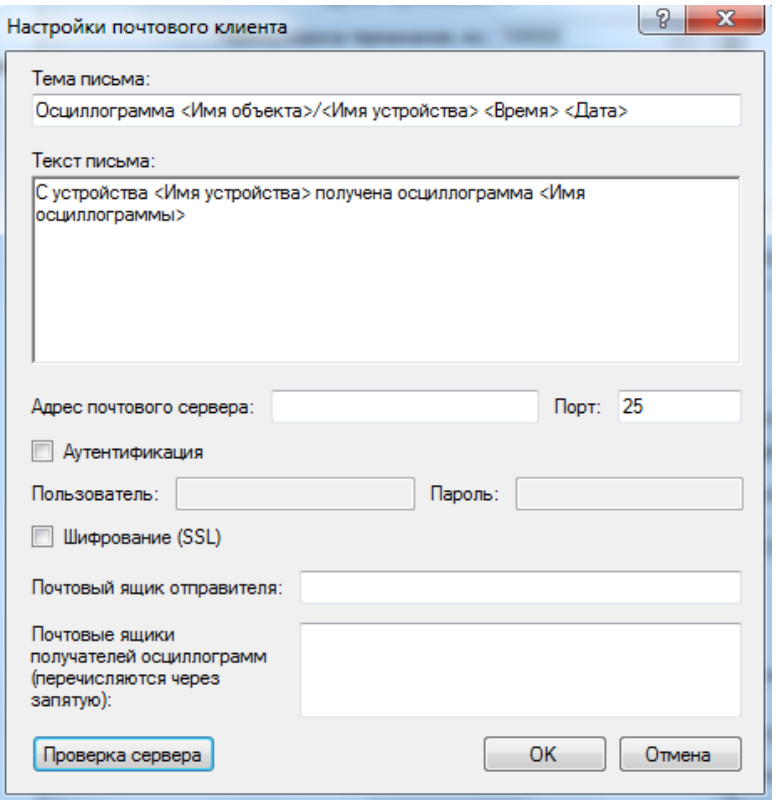

Рисунок 19

<span id="page-22-0"></span>Параметры окна **Настройка почтового клиента** представлены в таблице [3.](#page-22-1)

<span id="page-22-1"></span>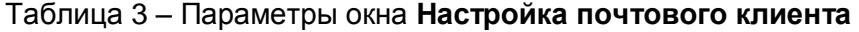

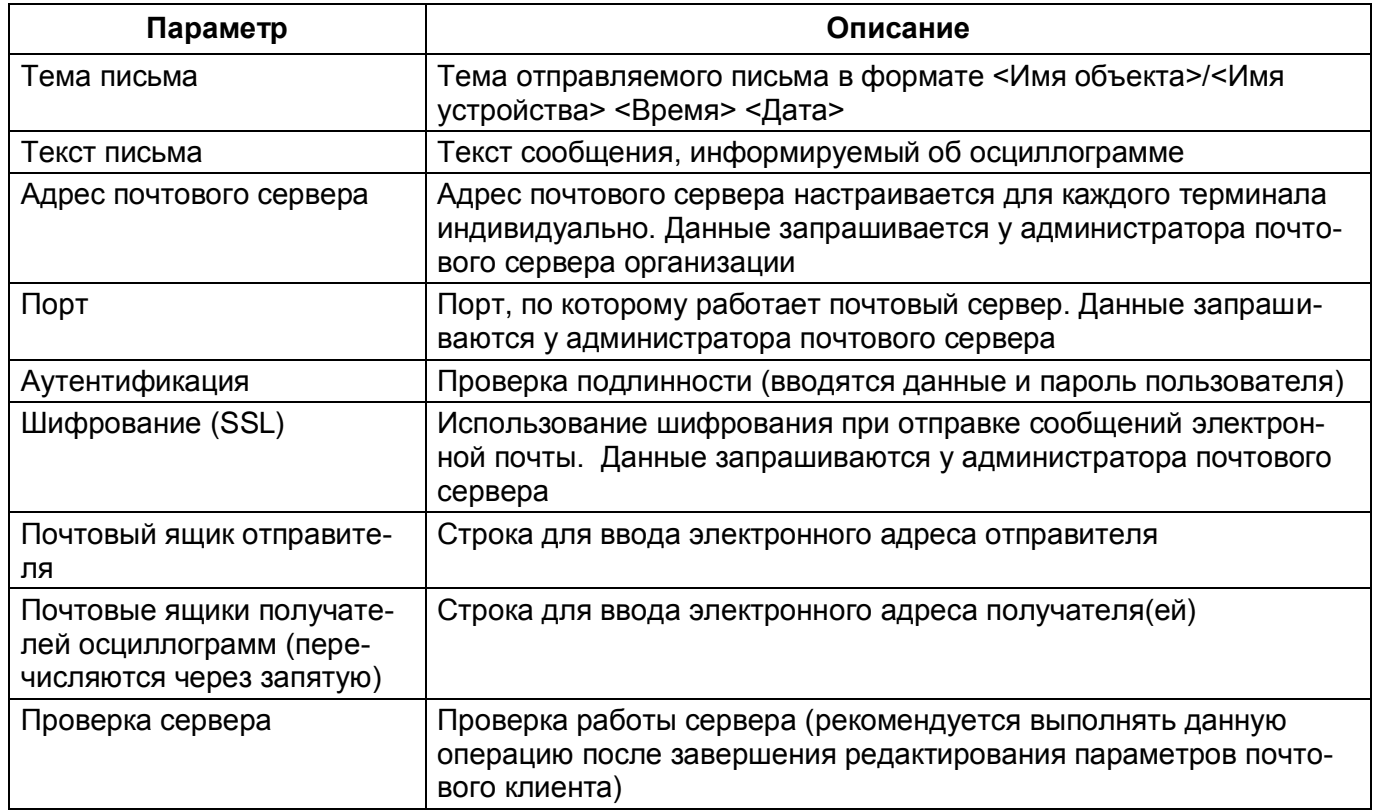

Примечание – Для каждого терминала настройку почтового клиента необходимо производить индивидуально.

#### 6 Администрирование пользователей

<span id="page-23-0"></span>Администрирование пользователей осуществляется в окне центра администрирования пользователями, которое вызывается из главного окна приложения через вкладку Пользователи вводом логина и пароля.

Примечание - В целях обеспечения информационной безопасности рекомендуется сменить пароль, установленный по умолчанию и настроить права доступа пользователей.

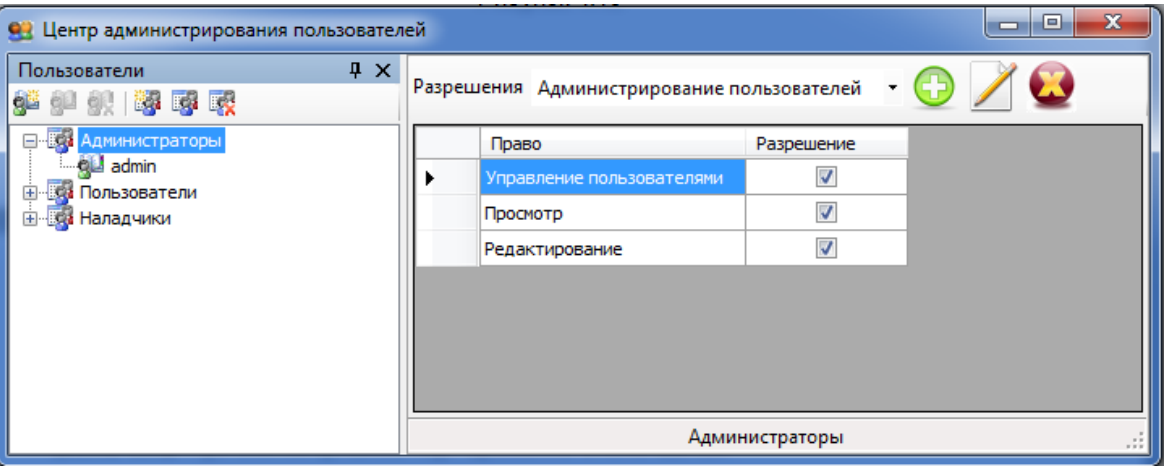

Рисунок 20

<span id="page-23-1"></span>Окно Центр администрирования пользователей (см. рисунок 20) состоит из двух разделенных между собой панелей:

- Пользователи;
- Разрешения.

При изменении разрешения группы пользователей и выборе другой группы пользователей. появляется окно подтверждения изменений (см. рисунок 21).

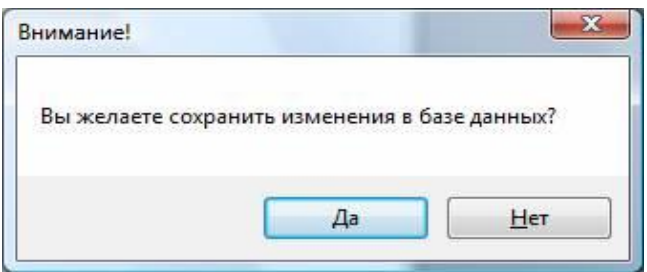

Рисунок 21

<span id="page-23-2"></span>При утвердительном ответе произведенные изменения сохранятся в системной базе данных, иначе все изменения отменятся автоматически.

#### <span id="page-24-0"></span>**6.1 Пользователи**

Данная панель служит для управления пользователями и группами.

Управление осуществляется через панель инструментов **от вели для да или** через контекстное меню (см. рисунок [22\)](#page-24-1).

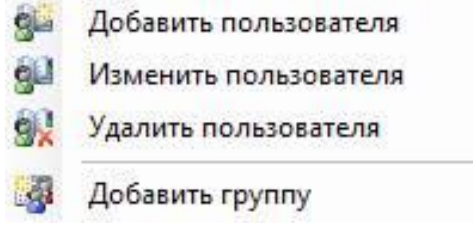

#### Рисунок 22

<span id="page-24-1"></span>Изменение и удаление группы/пользователя доступно только когда выбран соответствующий объект в дереве пользователей (см. таблица [4\)](#page-24-2).

<span id="page-24-2"></span>Таблица 4 – Список допустимых операций

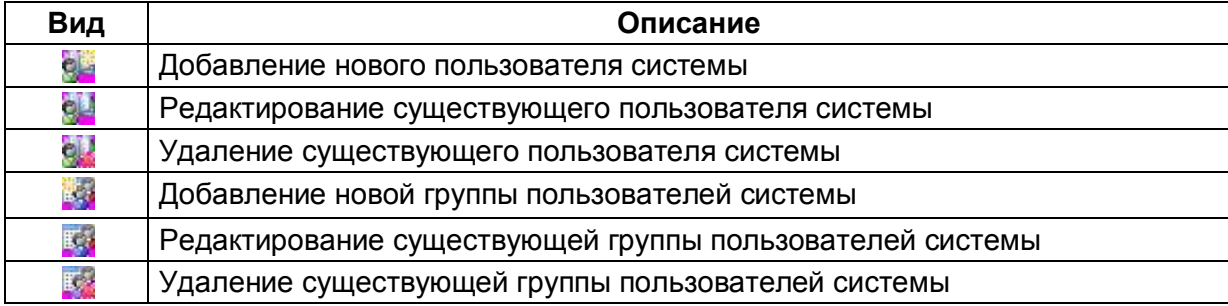

Каждый пользователь системы принадлежит группе. Группа имеет определенные права доступа, разрешения на функциональные возможности комплекса программ EKRASMS-SP. Разрешения и права доступа задаются на панели разрешений.

## **6.2 Разрешения**

<span id="page-25-0"></span>Данная панель (см. рисунок [23\)](#page-25-1) предназначена для задания разрешений и прав доступа группам. Пользователи системы наследуют права соответствующей группы.

|  | Разрешения                | Редактирование уставок        | ٠            |  |
|--|---------------------------|-------------------------------|--------------|--|
|  | Право                     |                               | Разрешение   |  |
|  | Уставки защит             |                               | V            |  |
|  | Выдержки времени          |                               | V            |  |
|  | Номиналы цепей<br>Матрица |                               | V<br>V       |  |
|  |                           |                               |              |  |
|  |                           | Коэффициенты АЦП              | V            |  |
|  |                           | Параметры осциллографирования | $\checkmark$ |  |
|  | Ввод/вывод приемных цепей |                               | V            |  |
|  |                           | Системные параметры           | V            |  |
|  |                           | Регистратор                   | √            |  |

Рисунок 23

### <span id="page-25-1"></span>6.2.1 Группы разрешений

Все разрешения подразделяются на группы, которые доступны в выпадающем списке разрешений в верхней части панели (см. рисунок [24\)](#page-25-2).

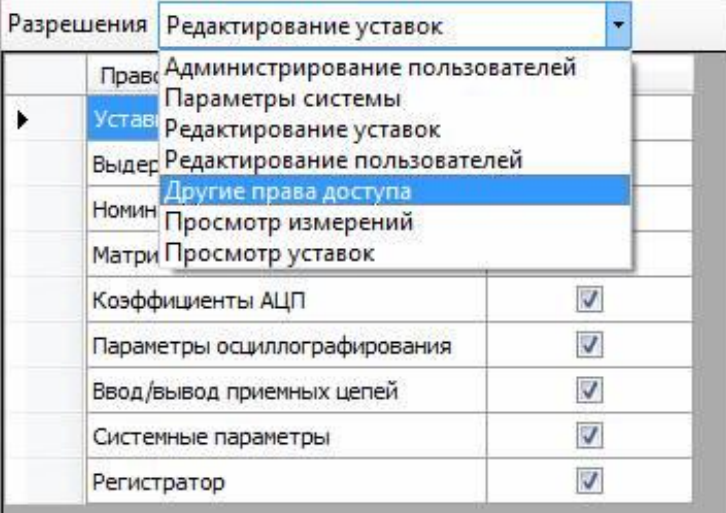

Рисунок 24

<span id="page-25-2"></span>Для назначения разрешения для группы необходимо предварительно выбрать группу из выпадающего списка разрешений.

#### 6.2.2 Назначение разрешений

Осуществляется установкой/снятием галочек в поле **Разрешение** таблицы прав для выбранной группы разрешений (см. рисунок [25\)](#page-26-1).

| Разрешения                | Редактирование уставок<br>▼ |                                                            |  |
|---------------------------|-----------------------------|------------------------------------------------------------|--|
|                           |                             | Разрешение                                                 |  |
| Уставки защит             |                             |                                                            |  |
| Выдержки времени          |                             |                                                            |  |
| Номиналы цепей            |                             | V                                                          |  |
| Матрица                   |                             | ⊽                                                          |  |
|                           |                             |                                                            |  |
|                           |                             | $\overline{\mathcal{L}}$                                   |  |
| Ввод/вывод приемных цепей |                             | V                                                          |  |
| Системные параметры       |                             | V                                                          |  |
| Регистратор               |                             | $\overline{\mathsf{v}}$                                    |  |
|                           |                             | Право<br>Коэффициенты АЦП<br>Параметры осциллографирования |  |

Рисунок 25

### <span id="page-26-1"></span><span id="page-26-0"></span>**6.3 Редактирование групп**

6.3.1 Добавление группы пользователей

<span id="page-26-2"></span>Добавление новой группы пользователей осуществляется через панель инструментов (кнопки 3), либо через контекстное меню. При этом в дереве появляется новая ветвь, доступная для редактирования (см. рисунок [26\)](#page-26-2).

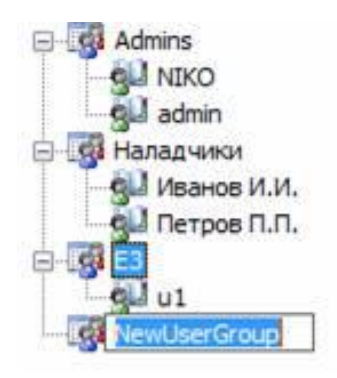

Рисунок 26

## 6.3.2 Редактирование группы пользователей

Осуществляется нажатием соответствующей кнопки на панели инструментов, либо через контекстное меню. При этом в дереве ветвь, на которой вы стояли, перейдет в режим редактирования (см. рисунок [27\)](#page-27-0).

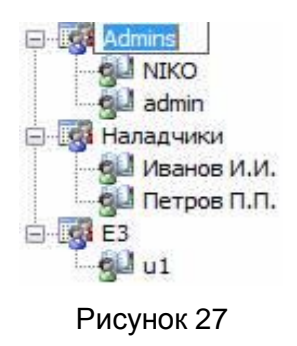

## <span id="page-27-0"></span>6.3.3 Удаление группы пользователей

Осуществляется нажатием соответствующей кнопки на панели инструментов, либо через контекстное меню. При этом появится диалоговое окно подтверждение удаления (см. рисунок [28\)](#page-27-1). Если вы ответите утвердительно, то группа и все пользователи в ней будут удалены безвозвратно из системы, иначе все останется без изменений.

<span id="page-27-1"></span>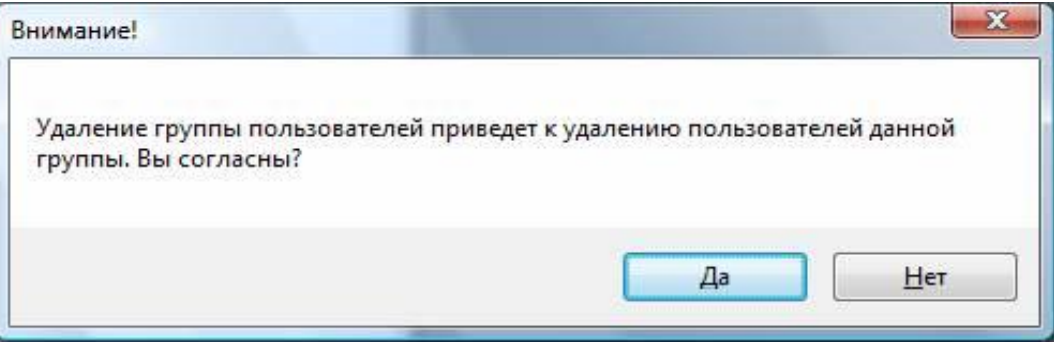

Рисунок 28

## **6.4 Редактирование пользователей**

<span id="page-28-0"></span>На рисунке [29](#page-28-1) представлено окно **Пользователь** (см. таблица [5\)](#page-28-2), предназначенное для редактирования пользователей: добавления, изменения, удаления.

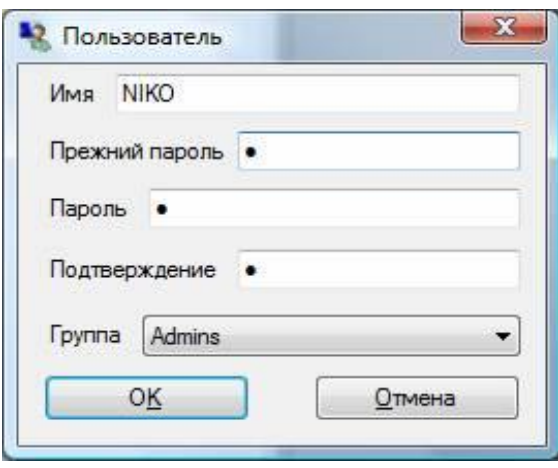

Рисунок 29

#### <span id="page-28-2"></span><span id="page-28-1"></span>Таблица 5 – Описание полей окна **Пользователь**

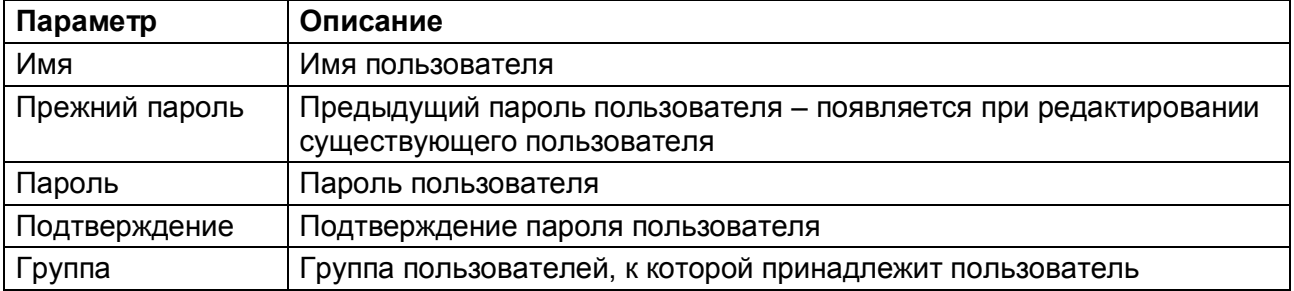

## 7 Сообщения программы и устранение ошибок

<span id="page-29-0"></span>На этапах запуска и выполнения программы возможны случаи появления ошибок. Причинами возникновения подобных ситуаций могут быть неправильные действия пользователя, неверная настройка программы, некорректная конфигурация операционной среды. Как правило, программа сама обнаруживает ошибочные ситуации и при возможности устраняет их самостоятельно, в противном случае пользователю выдаётся подробная информация об ошибке и способах её устранения.

<span id="page-29-1"></span>В данном разделе приводиться описание наиболее часто встречающихся ошибок с указанием сообщений, выдаваемых программой, и способов устранения ошибочных ситуаций.

## 7.1 Ошибки при установлении соединения

При установлении соединения с терминалом ошибочная ситуация может возникнуть по нескольким причинам.

В таблице 6 указаны сообщения программы об ошибках и возможных причинах их возникновения.

<span id="page-29-2"></span>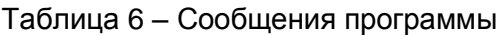

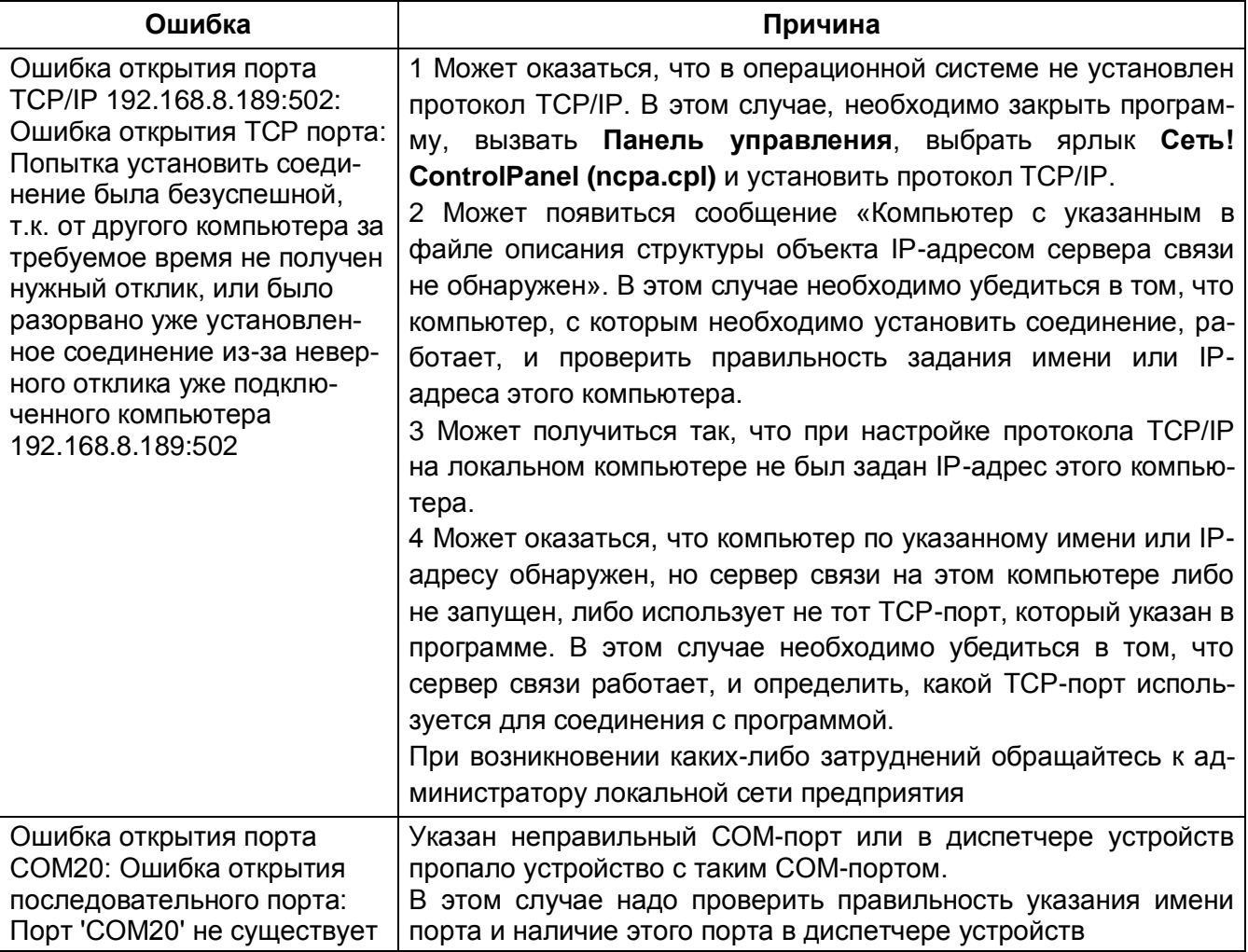

#### 7.2 Ошибки при обращении к устройствам

<span id="page-30-0"></span>При обращении к устройству может появиться сообщение «Истекло время ожидания ответа от устройства», которое означает, что устройство не отвечает на запросы по последовательному каналу. Перерыв в связи по последовательному каналу может оказаться временным и может быть вызван, например, изменением регулируемых параметров или пуском осциллографа. Необходимо выполнить требуемую операцию еще раз. Если же связь с устройством не восстанавливается, то необходимо убедиться в работоспособности устройства, проверить адрес устройства и скорость работы по последовательному каналу.

Выполнение таких операций, как копирование осциллограмм, выполняется поблочно. Для обеспечения целостности данных проверяются и контрольные суммы каждого блока данных, и контрольная сумма всех данных. При несовпадении контрольной суммы отдельного блока данных этот блок автоматически запрашивается повторно. При несовпадении контрольной суммы всех данных выполнение операции прерывается, и на экран выводится соответствующее сообщение. В этом случае следует выполнить операцию повторно.

## **8 Техническая поддержка**

<span id="page-31-0"></span>Контактная информация по вопросам технической поддержки и приобретения лицензий представлена в таблице [7.](#page-31-1)

ВНИМАНИЕ: БЕЗ СПЕЦИАЛЬНОГО ЛИЦЕНЗИОННОГО ФАЙЛА НЕВОЗМОЖНО СОЗДА-ВАТЬ ЛОКАЛЬНУЮ СЕТЬ ТЕРМИНАЛОВ ДЛЯ АРМ-РЕЛЕЙЩИКА. ЛИЦЕНЗИОННЫЙ ФАЙЛ, ПО-СТАВЛЯЕМЫЙ ПО УМОЛЧАНИЮ, ПОЗВОЛЯЕТ СВЯЗЫВАТЬСЯ ТОЛЬКО С ДВУМЯ ТЕРМИНА-ЛАМИ ОДНОВРЕМЕННО!

### <span id="page-31-1"></span>Таблица 7 – Контакты

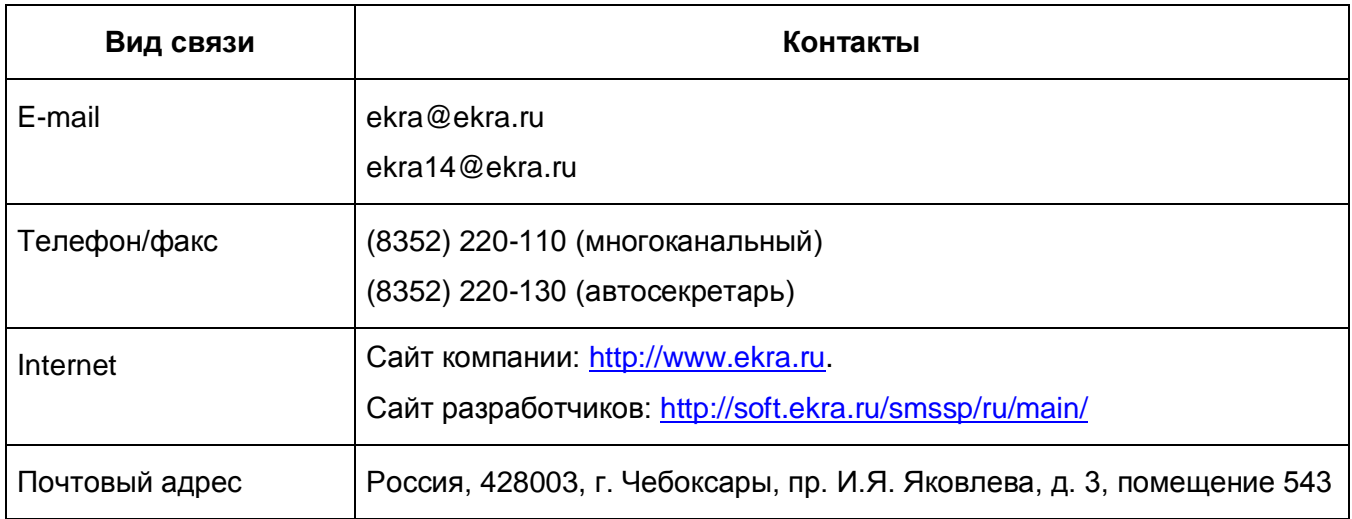

## **Лист регистрации изменений**

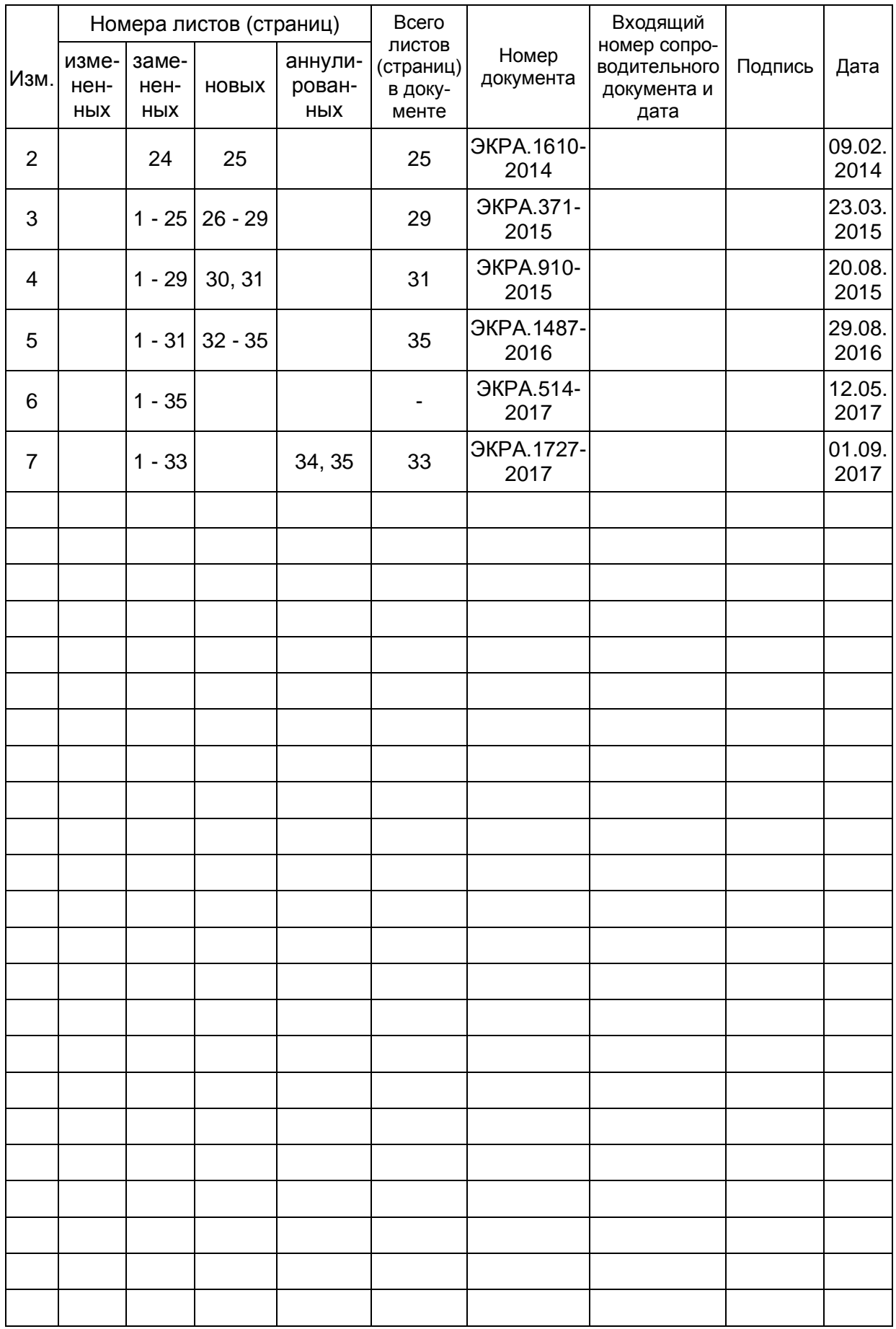